## **How to Add a Syllabus**

- $\div$  The syllabus can be uploaded to the Syllabus area as a file or copied and pasted to an item.
- $\div$  It is recommended that you upload the PDF version of your syllabus so that the students are able to view the file as you created it without changing any of the formatting.
- 1. Click on the **Syllabus** link in the menu bar on the left.
- 2. You should see 4 sections: 1) Syllabus, 2) Course Outline, 3) Office Hours, and 4) Office Hours Chat. You can choose to keep and modify or delete any of these.
- 3. Put your cursor over the first item named **Syllabus** to see the dropdown arrow, click the **Action Link dropdown arrow** and select **Edit**.

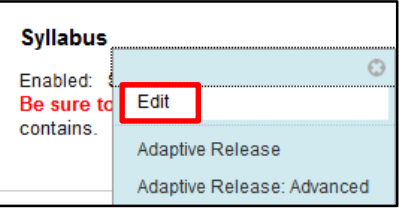

- 4. In **1. Current Information**, you can edit the text that is there or keep what is written.
- 5. **Attachments** is where you are going to add your syllabus file. Click on **Browse My Computer**. If you already have your syllabus saved in your Content Collection, you should click **Browse Content Collection** instead.
- 6. Find your syllabus file on your computer, highlight it, and click **Open**. You should see your syllabus file under **Attached files**.

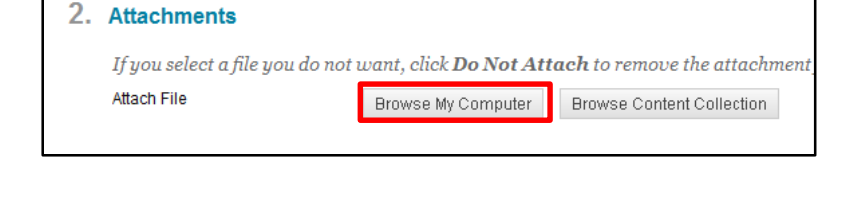

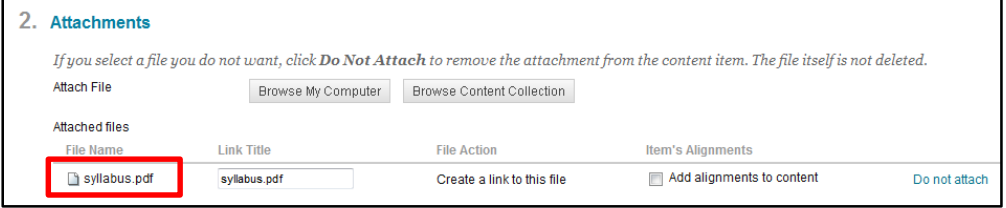

7. In **3. Options**, you do have additional options. You may want to select **Yes** to have Blackboard track the number of views.

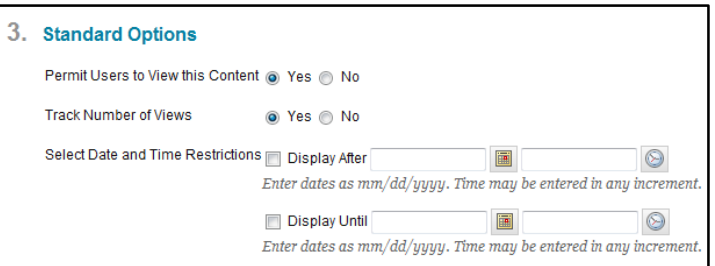

8. Click the **Submit** button when you are finished.

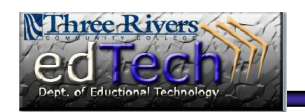

**Department of Educational Technology** NS - 1